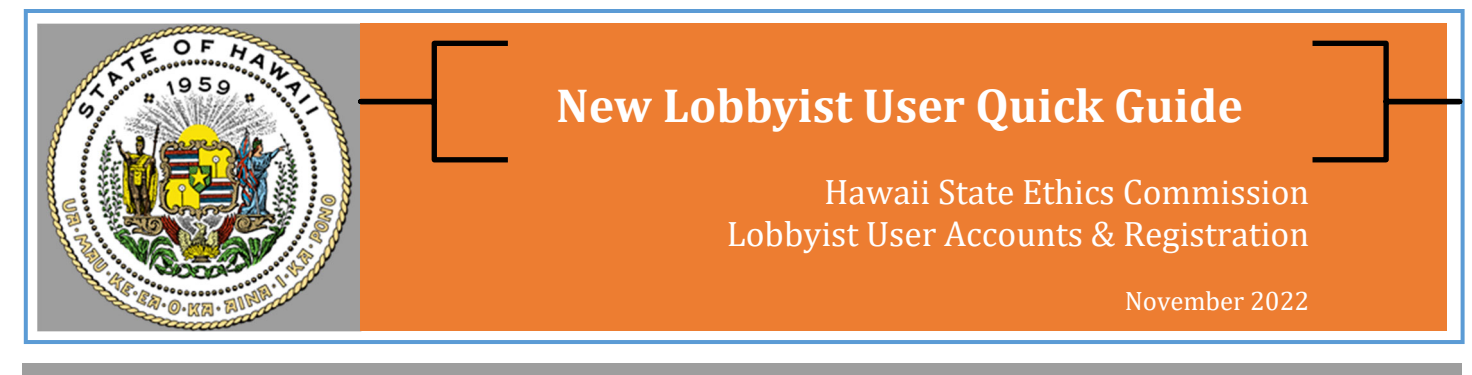

## This quick guide is for external lobbyists and employees of lobbying firms (e.g., administrative assistants, paralegals, and other staff)

- If you are an external lobbyist or an employee of a lobbying firm, you must have a **Lobbyist User** account to file lobbyist registrations and expenditure reports using the E-Filing System.
- If you are an in-house lobbyist or company representative, you must have a **Client/Organization User** account. **See New Client/Organization User Quick Guide.**
- **Browser Requirements:** Google Chrome, Mozilla Firefox, or Safari. **Do not use Internet Explorer.**

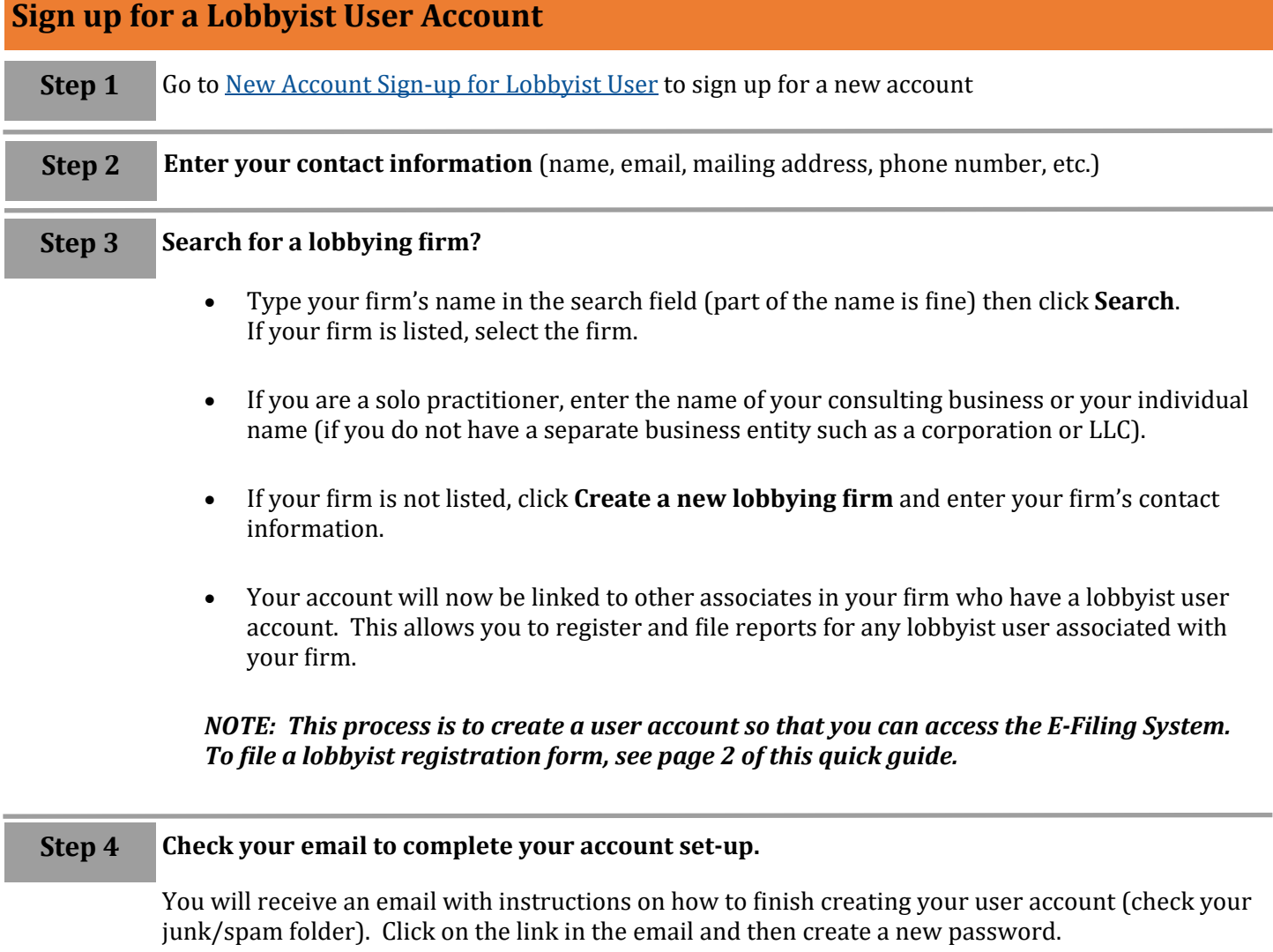

Hawaii State Ethics Commission • 1001 Bishop Street, Ste. 970 • Honolulu, Hawaii 96813 • (808) 587-0460 Email: ethics@hawaiiethics.org • HSEC website: http://ethics.hawaii.gov • Twitter: [@HawaiiEthics](https://twitter.com/HawaiiEthics)

## **External Lobbyist Registration**

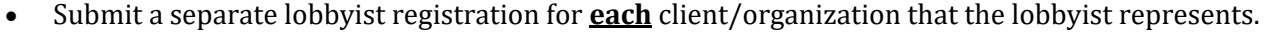

- If you work for a lobbying firm, you may register other associates in your firm as long as each person has a lobbyist user account.
- If you are not logged in, please click **HERE** to access the Commission's Lobbying E-Filing System.

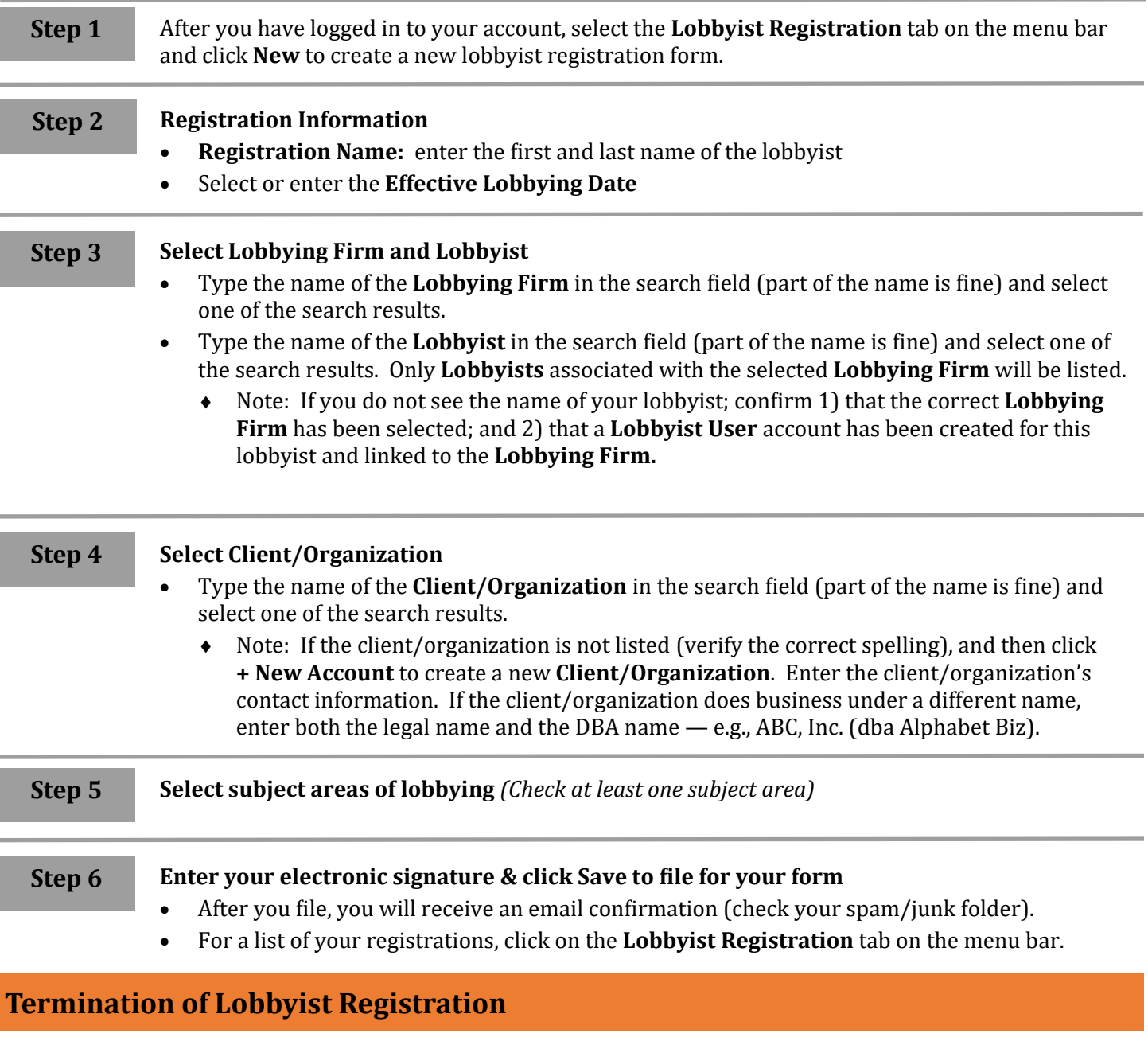

- To terminate your lobbyist registration, click on the **Lobbyist Registration** tab on the menu bar and select your registration form. Click **File Termination** (top right).
- In the pop-up window, select the effective termination date (current date is set as default), select reason for termination, check the certification box, and then click **Save** to file the termination notice.
- The lobbyist who was terminated will receive an email confirmation. So if you are filing on behalf of someone else, you will not get an email; instead, you can check the filing on the **Lobbyist Registration** tab.

Hawaii State Ethics Commission • 1001 Bishop Street, Ste. 970 • Honolulu, Hawaii 96813 • (808) 587-0460 Email: ethics@hawaiiethics.org • HSEC website: http://ethics.hawaii.gov • Twitter: [@HawaiiEthics](https://twitter.com/HawaiiEthics)